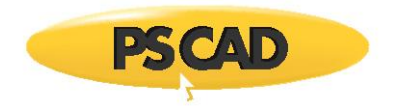

## **Licensing log files for PSCAD Lock-based Licensing Issues**

## **1. Introduction**

The licensing log files listed in this document can help to troubleshoot lock-based licensing issues. Or, please feel free to send in your log files to our Support Desk if you require further assistance [\(support@mhi.ca\)](mailto:support@mhi.ca).

## **2. Licensing Log Files**

On the PSCAD Machine: The following three licensing log files may be reviewed as per Step 3:

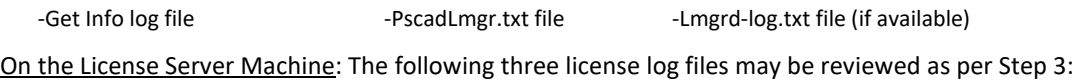

-Get Info log file -Lmgrd-log.txt file -PscadLmgr.txt file (if available)

## **3. Displaying the Licensing Log Files**

To obtain the Get Info log file:

- a. If you have a USB lock, ensure it is securely plugged in, and that newer Sentinel Drivers (7.6.0+) are installed on the machine for detecting the lock (see thi[s article](https://www.pscad.com/knowledge-base/article/360) for a download and setup instructions).
- b. Download "GetInfo32.zip" from the following link: <http://updater.pscad.com/utilities/GetInfo32.zip>
- c. Unzip/extract the "GetInfo32.exe" file, and save it to your desktop.

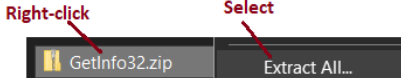

d. Run ("Open") the extracted "GetInfo32.exe" file, then select "No" when prompted to test shortcuts:

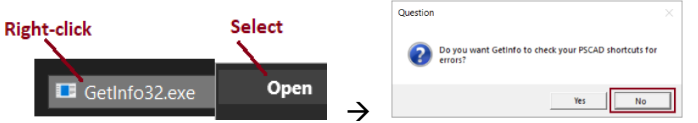

- e. Information about your system will be displayed, and saved to one of the following locations:
	- o C:\Users\**<username>**\AppData\Local\VirtualStore\ProgramData\Manitoba HVDC Research Centre\LicenseManager
	- o C:\ProgramData\Manitoba HVDC Research Centre\LicenseManager

The PscadLmgr.txt file and Lmgrd-log.txt files will be located in one or more of the following locations:

- o C:\Users\All Users\Manitoba HVDC Research Centre\LicenseManager
- o C:\ProgramData\Manitoba HVDC Research Centre\LicenseManager
- o C:\Users\**<username>**\AppData\Local\Manitoba HVDC Research Centre\LicenseManager

**Note** -If the AppData folder is hidden, set hidden folders to display as shown:<br>Windows 7

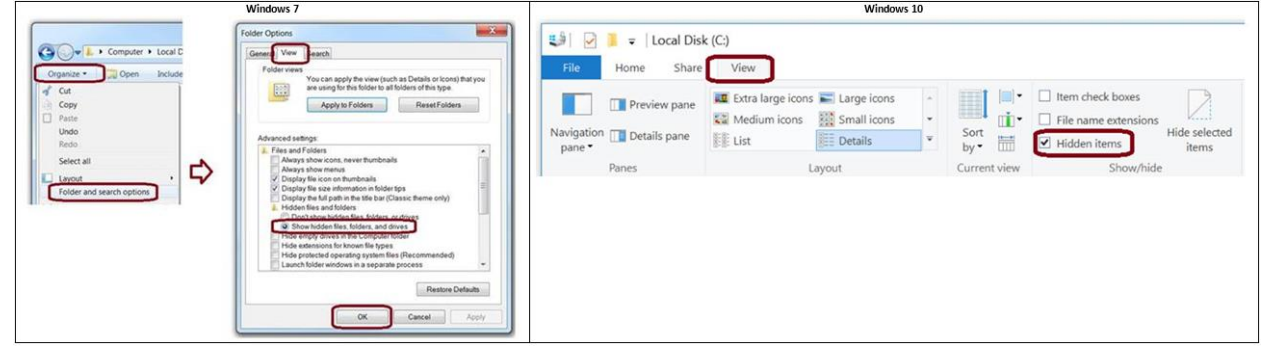

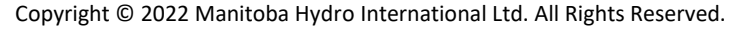